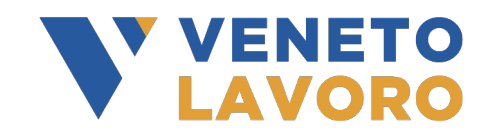

# **Manuale IDO**

# **Job Coaching**

# **RENDICONTAZIONE E** RICHIESTA LIQUIDAZIONE

Versione 1 del 03/05/2023

# **Indice generale**

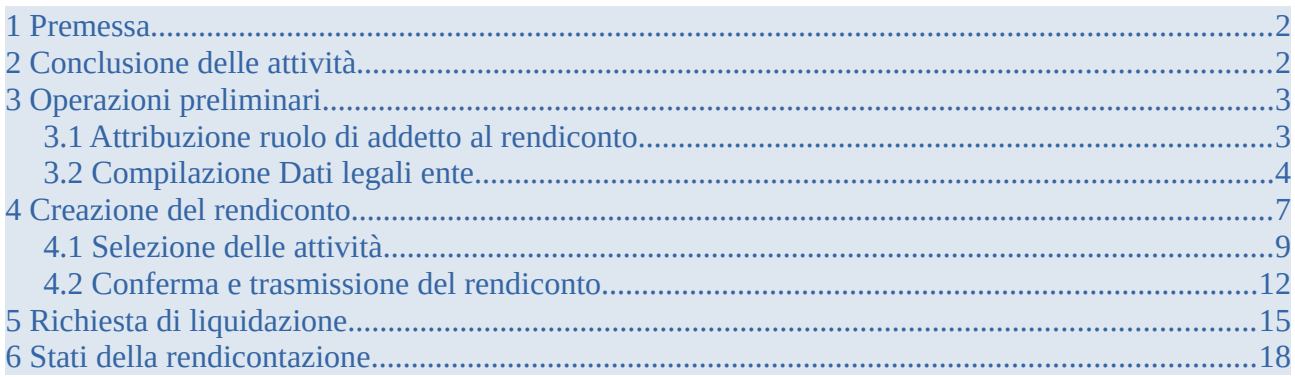

### <span id="page-1-1"></span>**1 Premessa**

Il presente manuale descrive la procedura di rendicontazione finalizzata alla richiesta di liquidazione relativa alle attività erogate a valere sul servizio di Job Coaching.

La creazione del rendiconto in IDO consente di selezionare, fra le attività concluse, quelle che si intende rendicontare, per inserirle in una successiva richiesta di liquidazione. L'operatore autorizzato a presentare la rendicontazione e a richiedere la liquidazione per tutte le attività previste dal Voucher Job Coaching, è l'operatore titolare dell'autorizzazione della Opal di servizio Job Coaching che è stata abbinata all'Assegno.

Come previsto dall'Avviso tutte le attività ricomprese nel Voucher Job Coaching sono obbligatorie, in quanto costituiscono parti legate tra loro di uno stesso servizio. Pertanto le attività relative allo stesso Voucher devono essere inserite tutte nel medesimo rendiconto, non è possibile frammentarle in rendiconti diversi.

Nel medesimo rendiconto è possibile inserire Voucher attribuiti a lavoratori diversi.

In fase di creazione di un rendiconto, è possibile inserire una denominazione, a scelta dell'operatore, al fine di personalizzare la registrazione del rendiconto secondo il sistema di nomenclatura interna dell'ente.

### <span id="page-1-0"></span>**2 Conclusione delle attività**

Come descritto nei Manuali operativi sull'erogazione delle Opal in IDO, al termine dell'erogazione, l'operatore deve indicare a sistema la conclusione dell'attività.

Attraverso l'operazione di conclusione dell'attività, l'operatore comunica la fine dell'erogazione e convalida le informazioni sull'erogazione registrate in IDO.

In esito alle procedure di verifica automatica, il sistema mostra in anteprima un prospetto riepilogativo delle informazioni necessarie alla quantificazione del valore del servizio erogato (numero totale di ore erogate, costo standard orario, ecc.) e l'importo economico corrispondente.

Una volta confermata definitivamente la conclusione dell'attività, non è più possibile erogare nessuna ora di servizio, né inserire/modificare le informazioni presenti a sistema.

Per le modalità di conclusione delle attività si rimanda al manuale consultabile nel sito [www.cliclavoroveneto.it](http://www.cliclavoroveneto.it/) nella sezione dedicata agli operatori **"Bandi Fondo Regionale Disabili"** all'interno della sezione **Documenti** del **Bando Job Coaching**:

 $\vee$  IDO - Ammissione al servizio ed erogazione servizi Job Coaching

# <span id="page-2-1"></span>**3 Operazioni preliminari**

Per poter procedere con l'attività di rendicontazione, è necessario verificare la presenza di alcune informazioni:

- $\checkmark$  l'attribuzione dei ruoli di addetto al rendiconto
- ✔ la compilazione dei Dati Legali (ai fini della richiesta di liquidazione)

### <span id="page-2-0"></span>**3.1 Attribuzione ruolo di addetto al rendiconto**

L'accesso alla funzione di rendicontazione è consentito esclusivamente all'operatore che ha ruolo in IDO di **Responsabile ente**.

A tali operatori Responsabili è necessario che venga attribuita una abilitazione specifica per poter svolgere anche la funzione di richiesta di liquidazione.

Per fare ciò accedere alla sezione **>>Amministrazione**

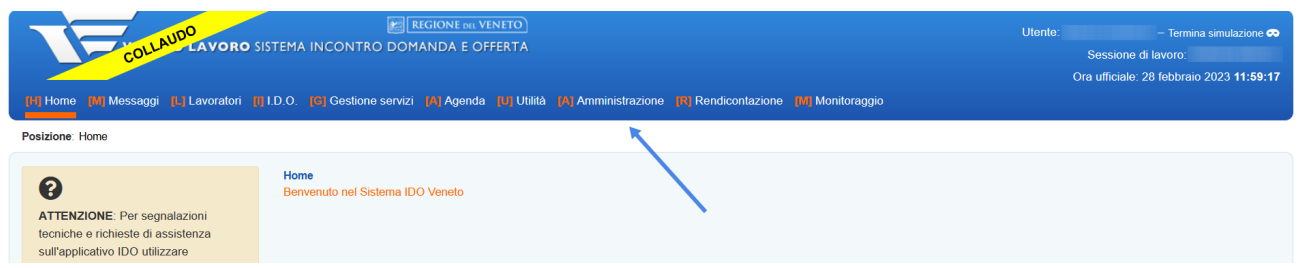

#### e successivamente nella scheda dell'ente

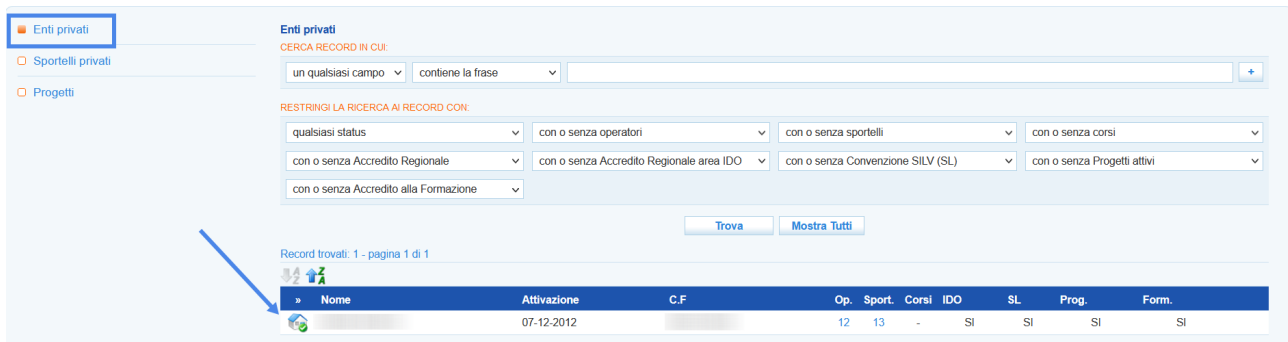

Dal menù che si apre sulla parte sinistra dello schermo accedere alla sezione **>> Operatori** e richiamare l'operatore digitando il codice fiscale o cognome e nome.

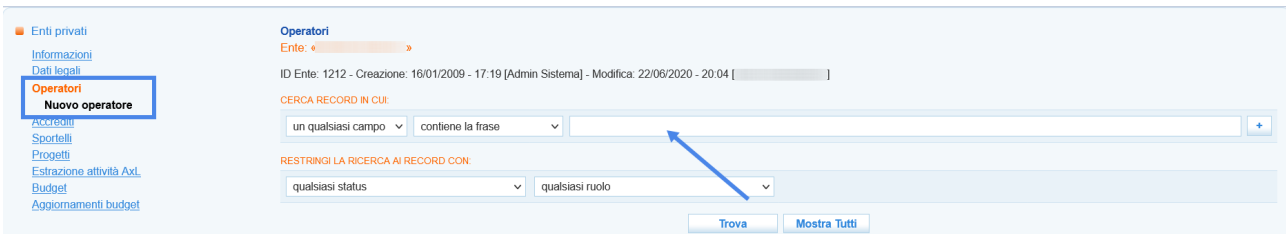

Cliccare sull'icona posta all'inizio della riga per accedere alla scheda dell'operatore

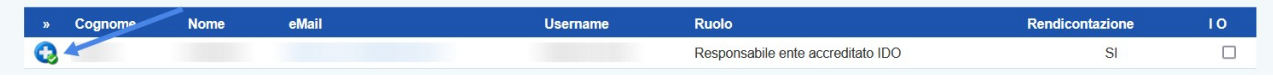

e porre il check su **"Sì"** in corrispondenza della voce **"Rendicontazione",** prima di salvare con il pulsante **>> Invia**.

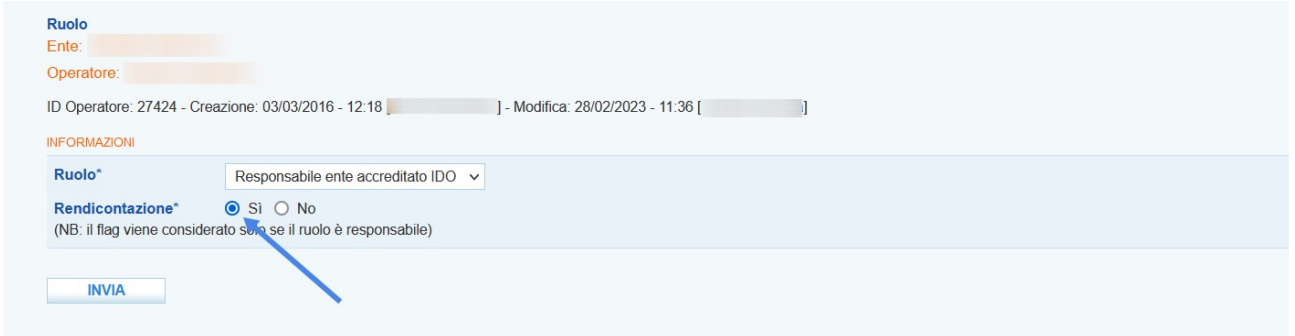

### <span id="page-3-0"></span>**3.2 Compilazione Dati legali ente**

Dal medesimo menù all'interno della scheda dell'ente è possibile compilare le informazioni relative ai dati legali ai fini della richiesta di liquidazione accedendo in corrispondenza della sezione **>> Dati Legali**.

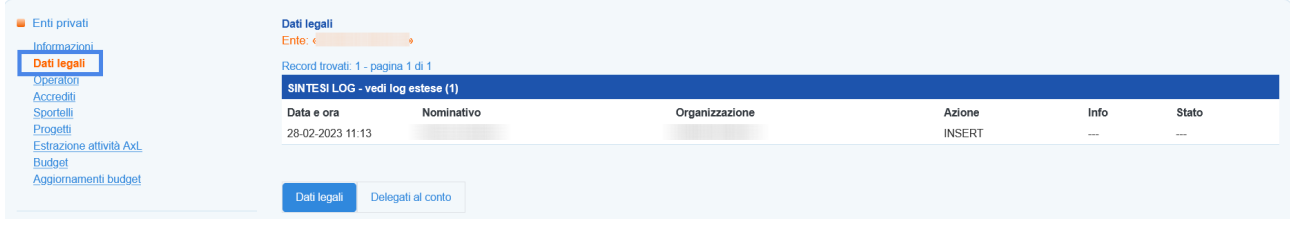

La sezione contiene una serie di informazioni da valorizzare:

- ✔ Dati anagrafici del rappresentante legale
- $\triangleright$  Residenza del rappresentante legale
- ✔ Sede legale dell'ente
- $\checkmark$  Informazioni finanziarie (conto corrente e iban)

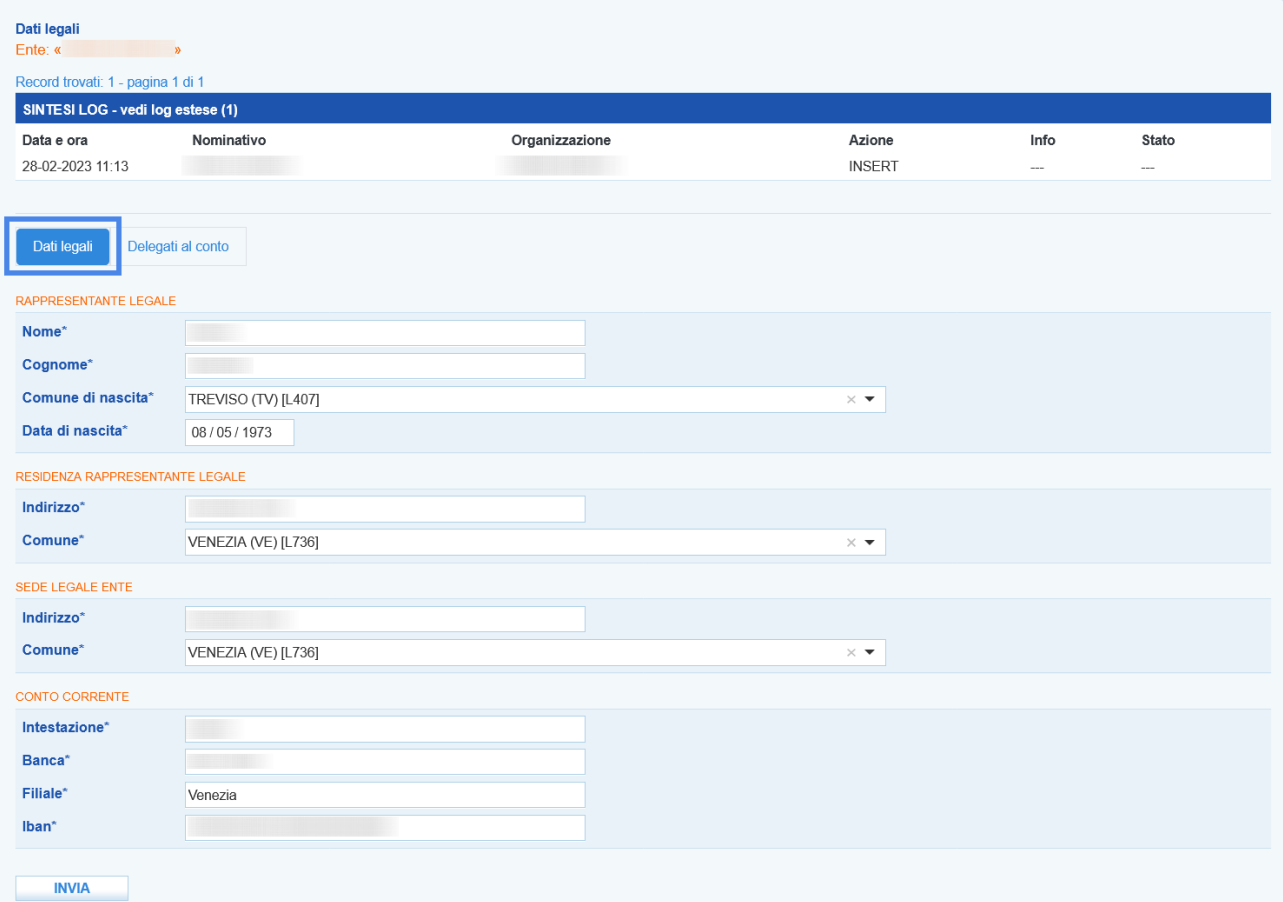

Dopo aver compilato tutte le informazioni cliccare sul pulsante **>> Invia**.

Successivamente è possibile spostarsi nella sezione **"Delegati al conto"** in modo da inserire le schede di tutti gli soggetti delegati all'utilizzo del conto.

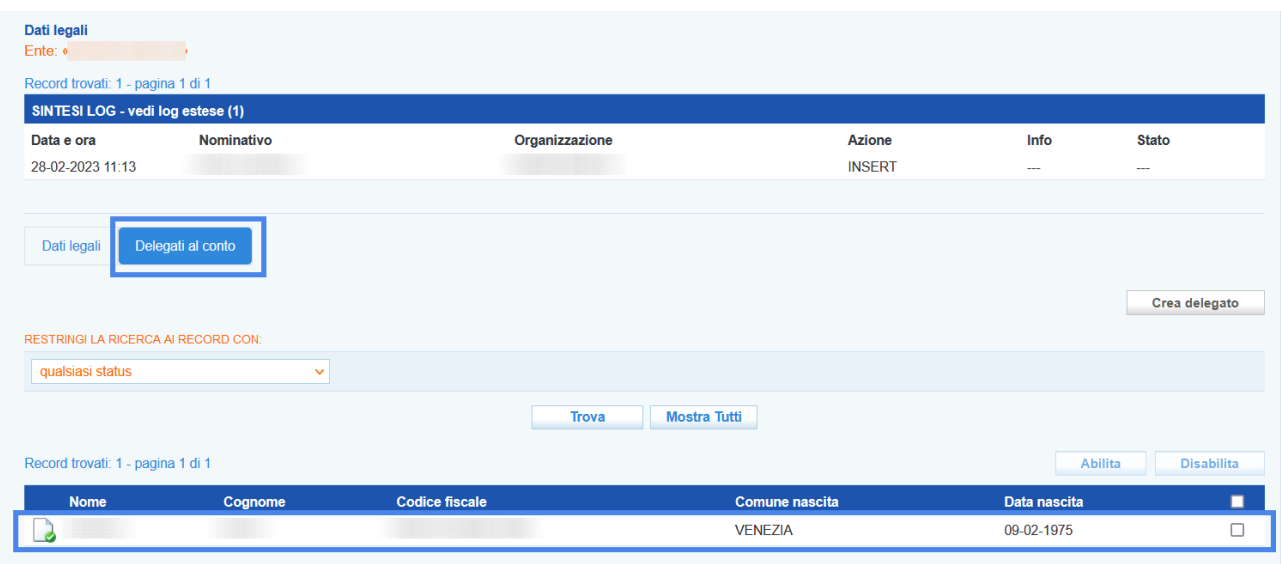

E' possibile inserire nuovi delegati cliccando sul pulsante **>> Crea delegato**.

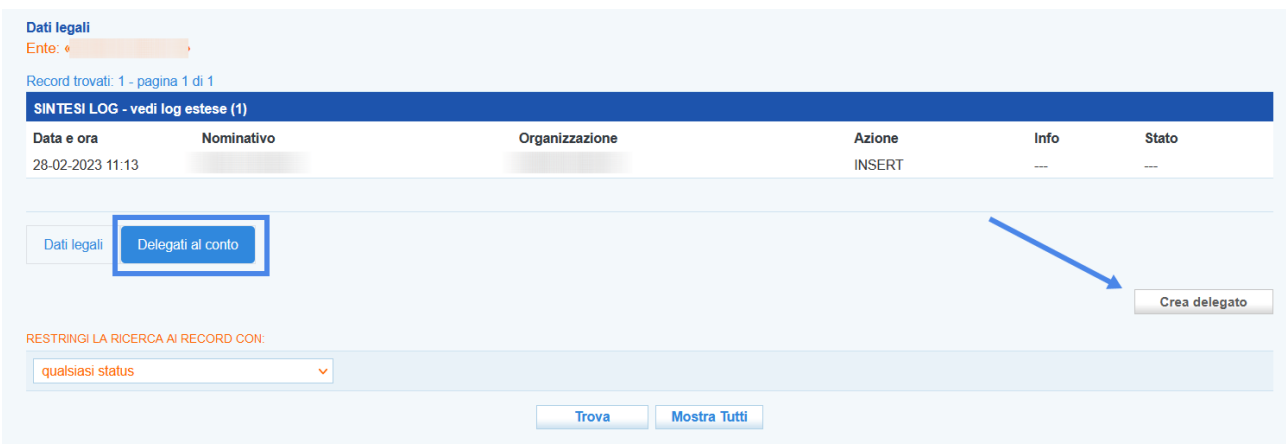

Dopo aver inserito le informazioni richieste e cliccato sul pulsante **>> Invia** il riferimento del nuovo delegato viene aggiunto all'elenco dei delegati nella tabella sottostante.

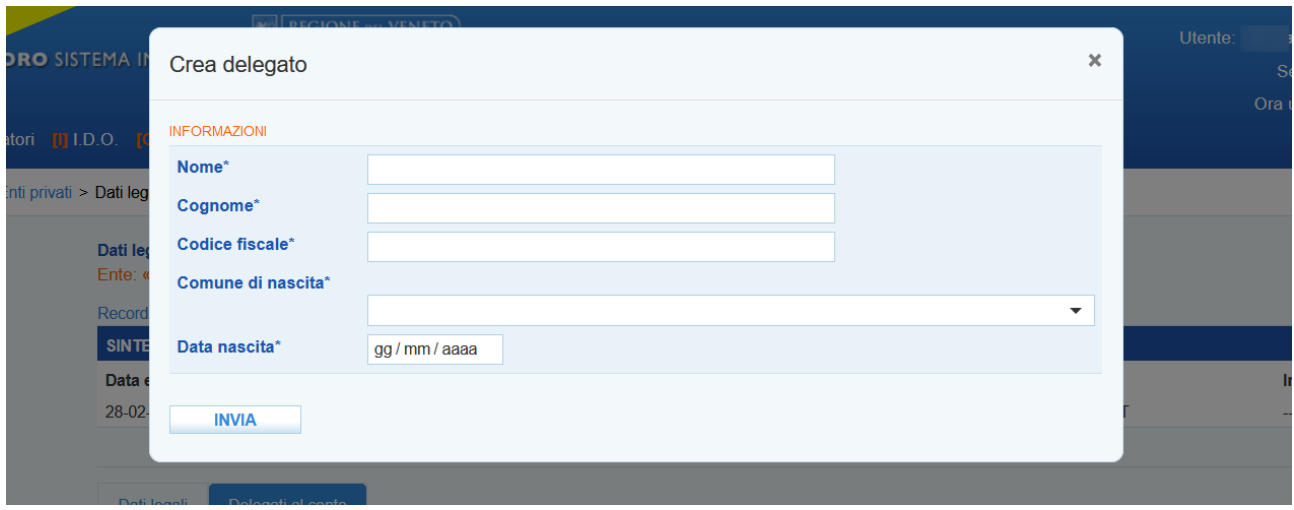

### <span id="page-6-0"></span>**4 Creazione del rendiconto**

Per inserire un nuovo rendiconto accedere alla sezione >> Rendicontazione posta sul menù orizzontale di colore blu. Cliccando poi sul pulsante **>> Crea un nuovo rendiconto** il sistema consente la creazione del rendiconto.

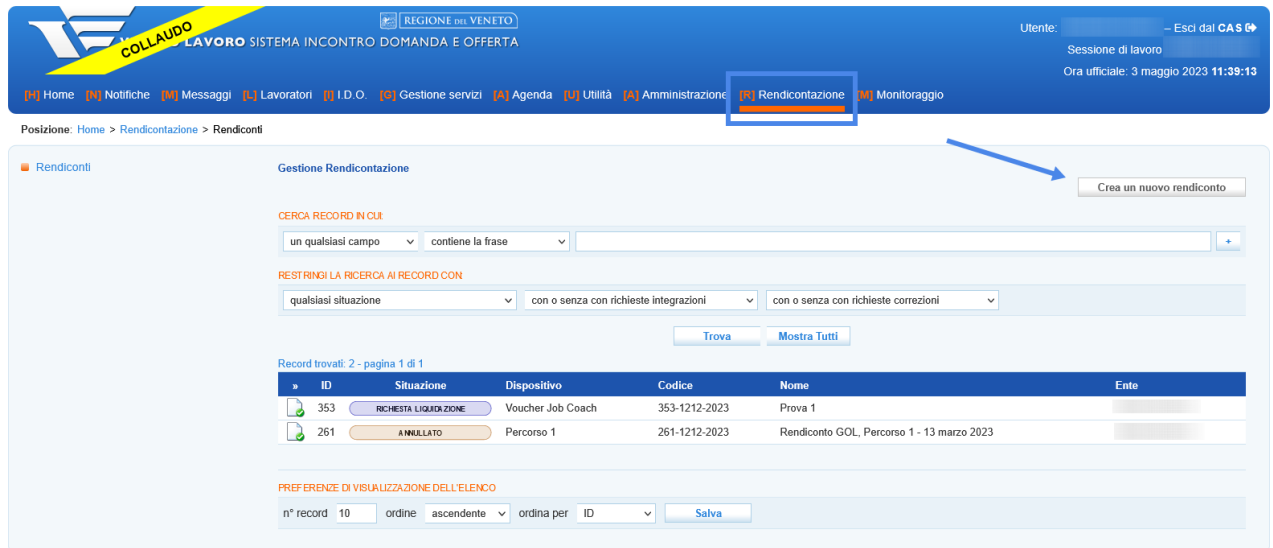

Dal pop-up che appare sullo schermo deve essere selezionato il percorso di riferimento

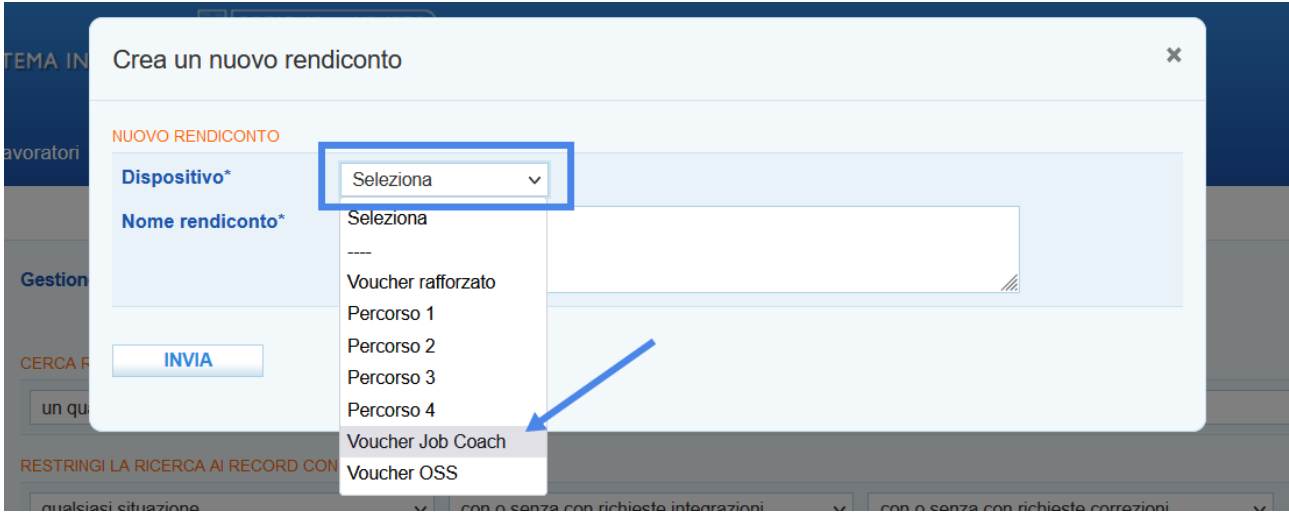

e digitato un titolo identificativo da attribuire al rendiconto.

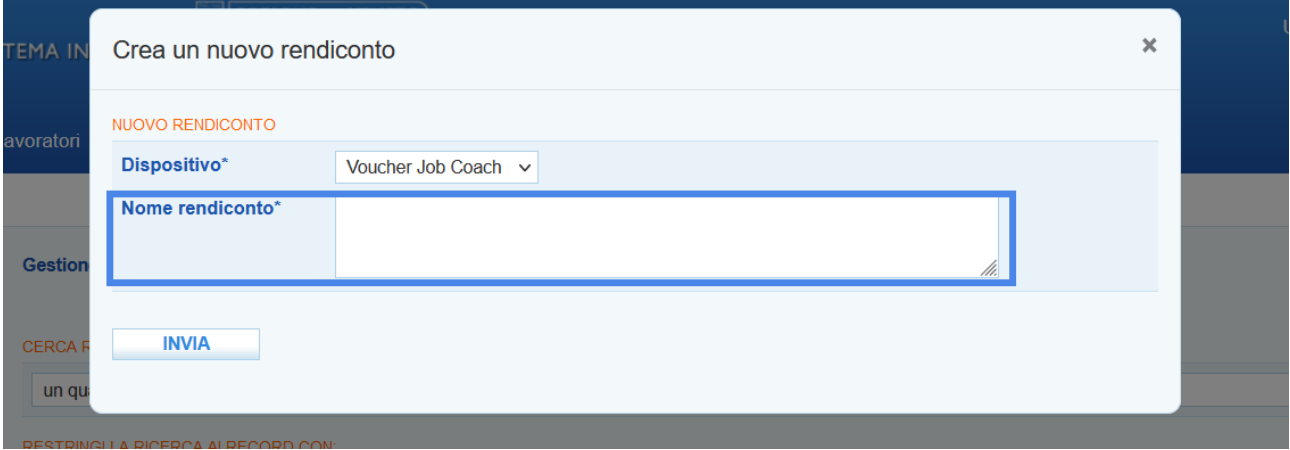

Cliccando sul pulsante **>> Invia** il sistema rimanda alla schermata dedicata al rendiconto che si sta creando.

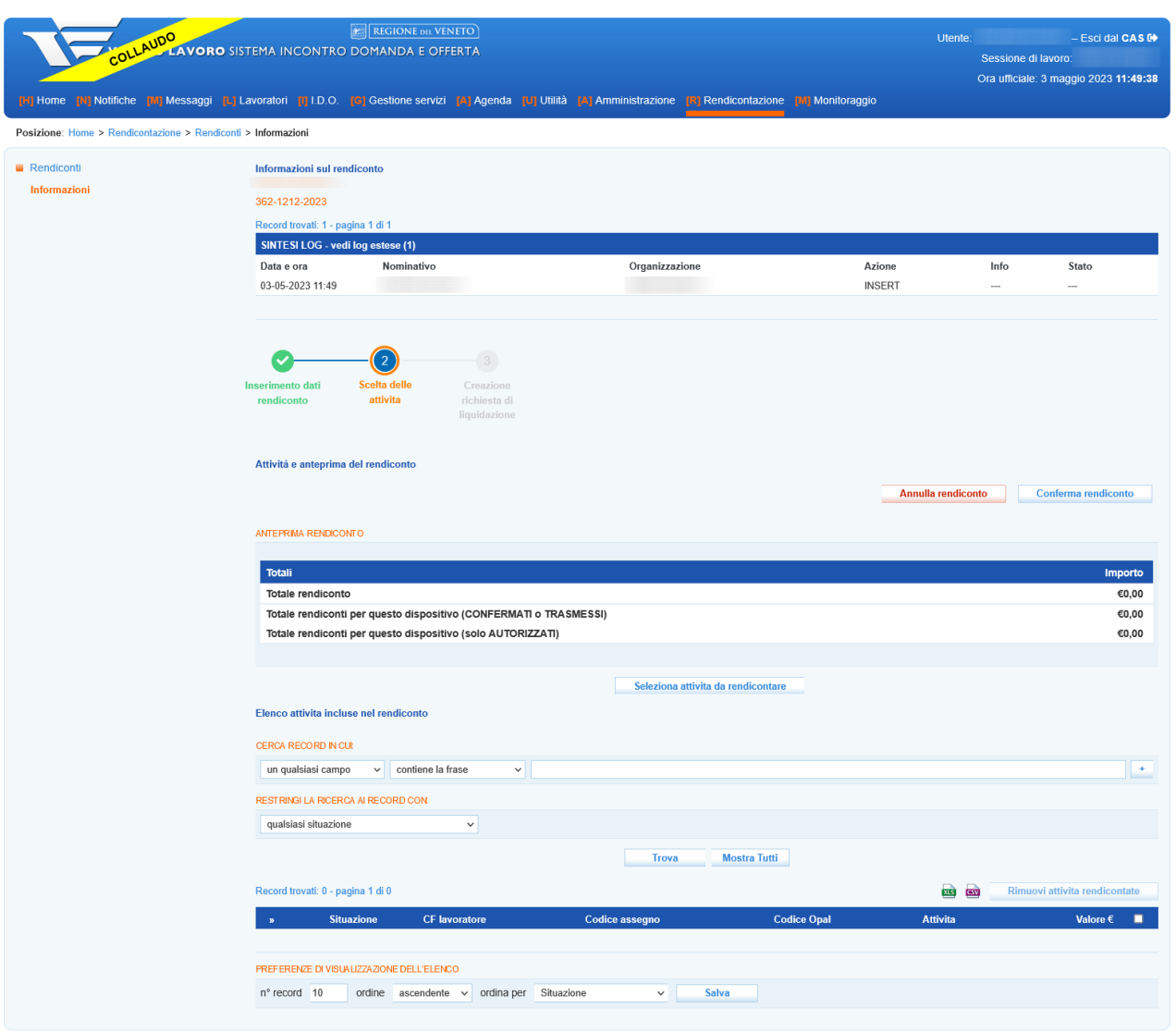

### <span id="page-8-0"></span>**4.1 Selezione delle attività**

Dalla nuova schermata, che contiene una anteprima del rendiconto, è possibile effettuare la selezione delle attività da rendicontare mediane il pulsante **>> Seleziona attività da rendicontare**.

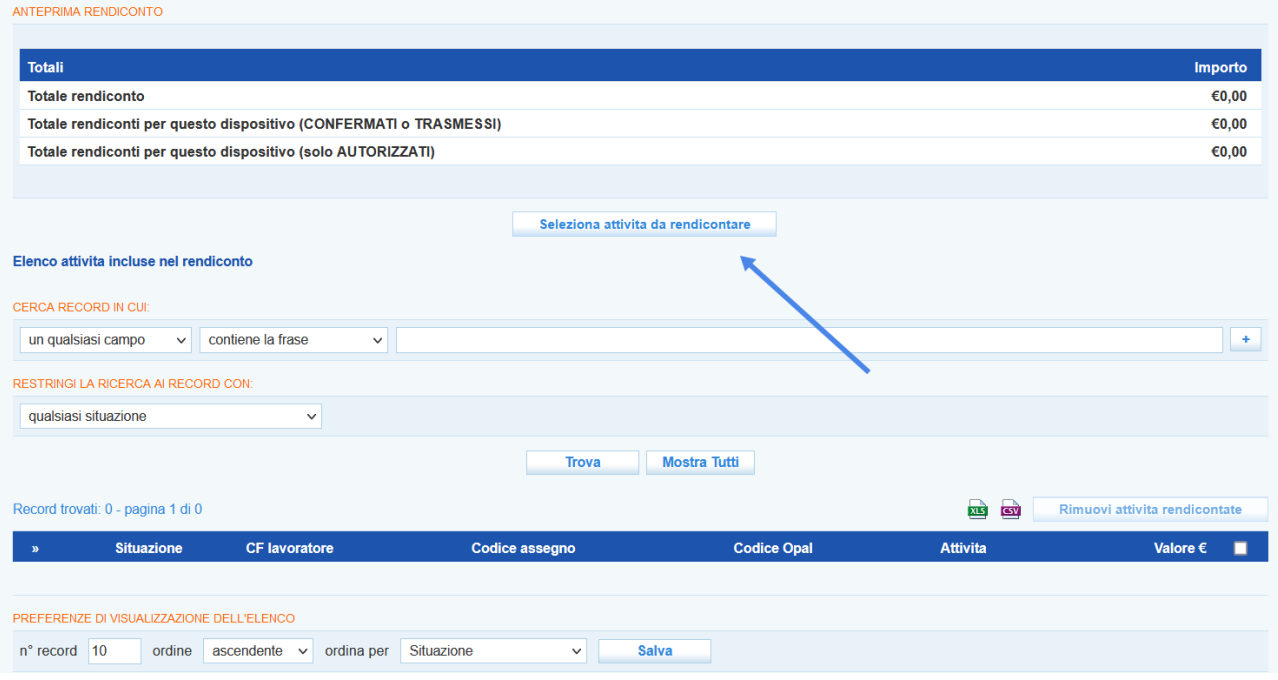

La nuova schermata che si apre consente di effettuare una ricerca delle attività da rendicontare. E' possibile effettuare una ricerca testuale e una ricerca per tipologia di erogazione. Non impostando nessun filtro il sistema restituisce come risultato tutte le attività correlate al dispositivo del rendiconto.

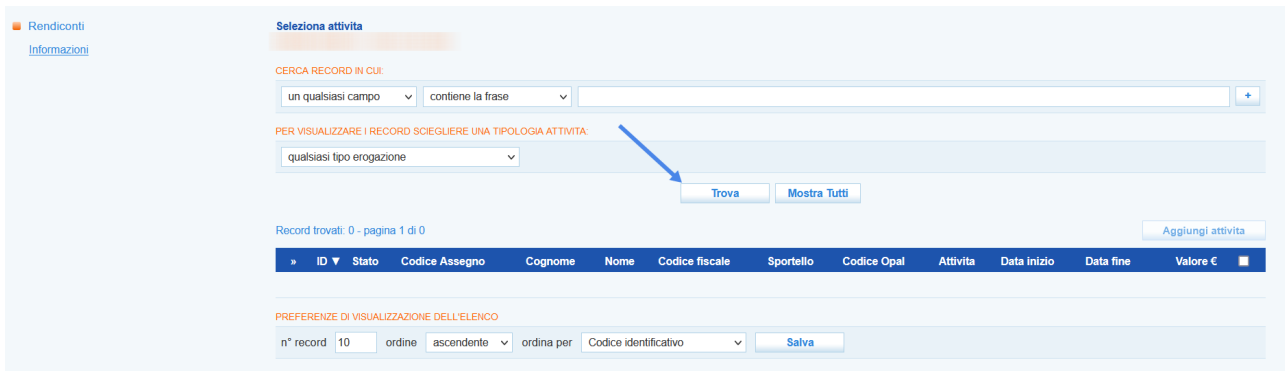

Cliccando sul pulsante **>> Trova** il sistema restituisce una serie di risultati.

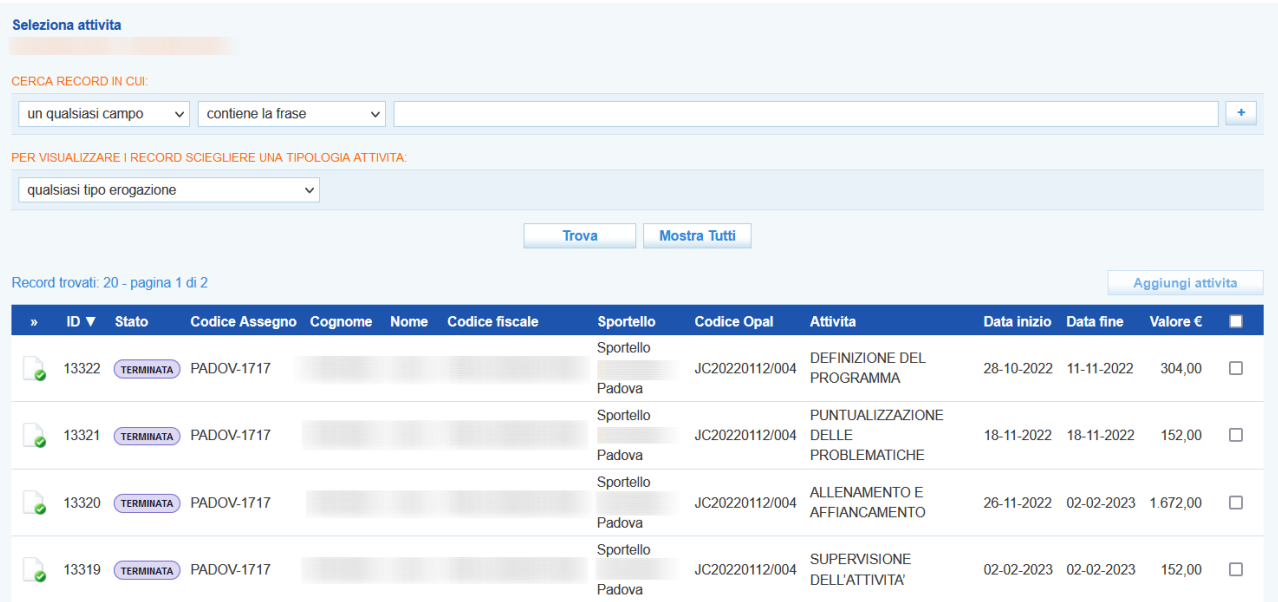

E' possibile scegliere le attività da inserire nel rendiconto ponendo il check in corrispondenza di quelle desiderate, e cliccando sul pulsante **>> Aggiungi attività** esse vengono inserite nella tabella del rendiconto.

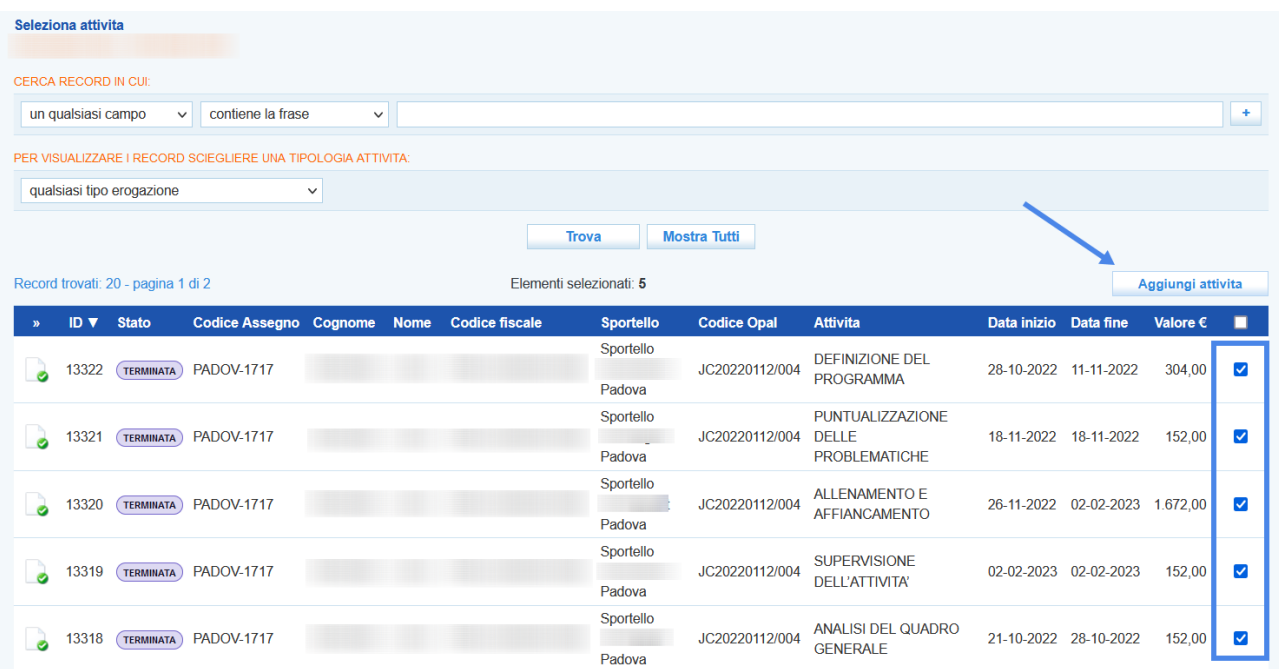

L'azione effettuata richiede conferma.

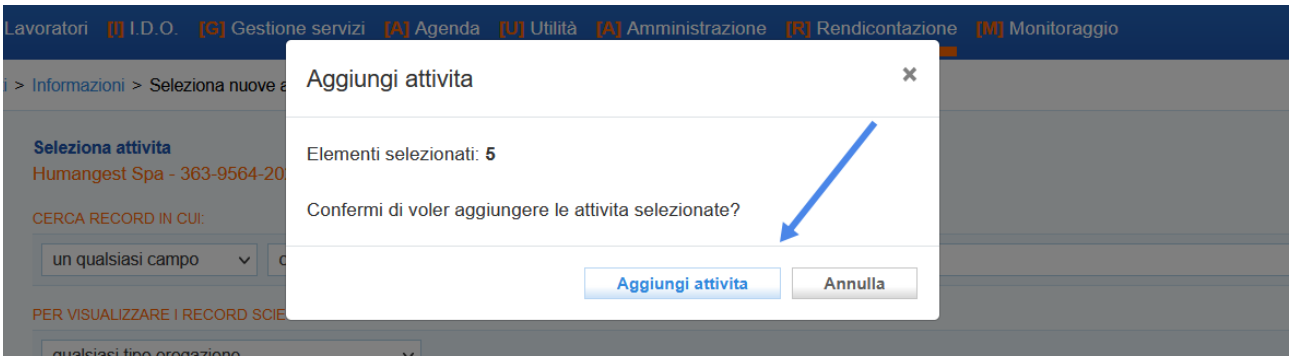

Facendo ritorno alla schermata del rendiconto cliccando in corrispondenza della voce **"Informazioni rendiconto"**, il sistema mostra l'elenco delle attività selezionate e in anteprima l'importo risultato dalla somma dei valori delle singole attività.

E' inoltre possibile visualizzare il valore totale dei rendiconti già trasmessi per lo stesso dispositivo.

### <span id="page-11-0"></span>**4.2 Conferma e trasmissione del rendiconto**

Per poter procedere con la richiesta di liquidazione, è necessario confermare il rendiconto creato e trasmetterlo a Veneto Lavoro tramite le apposite funzionalità.

La conferma e la trasmissione del rendiconto consente immediatamente di procedere allo step successivo relativo alla generazione della richiesta di liquidazione.

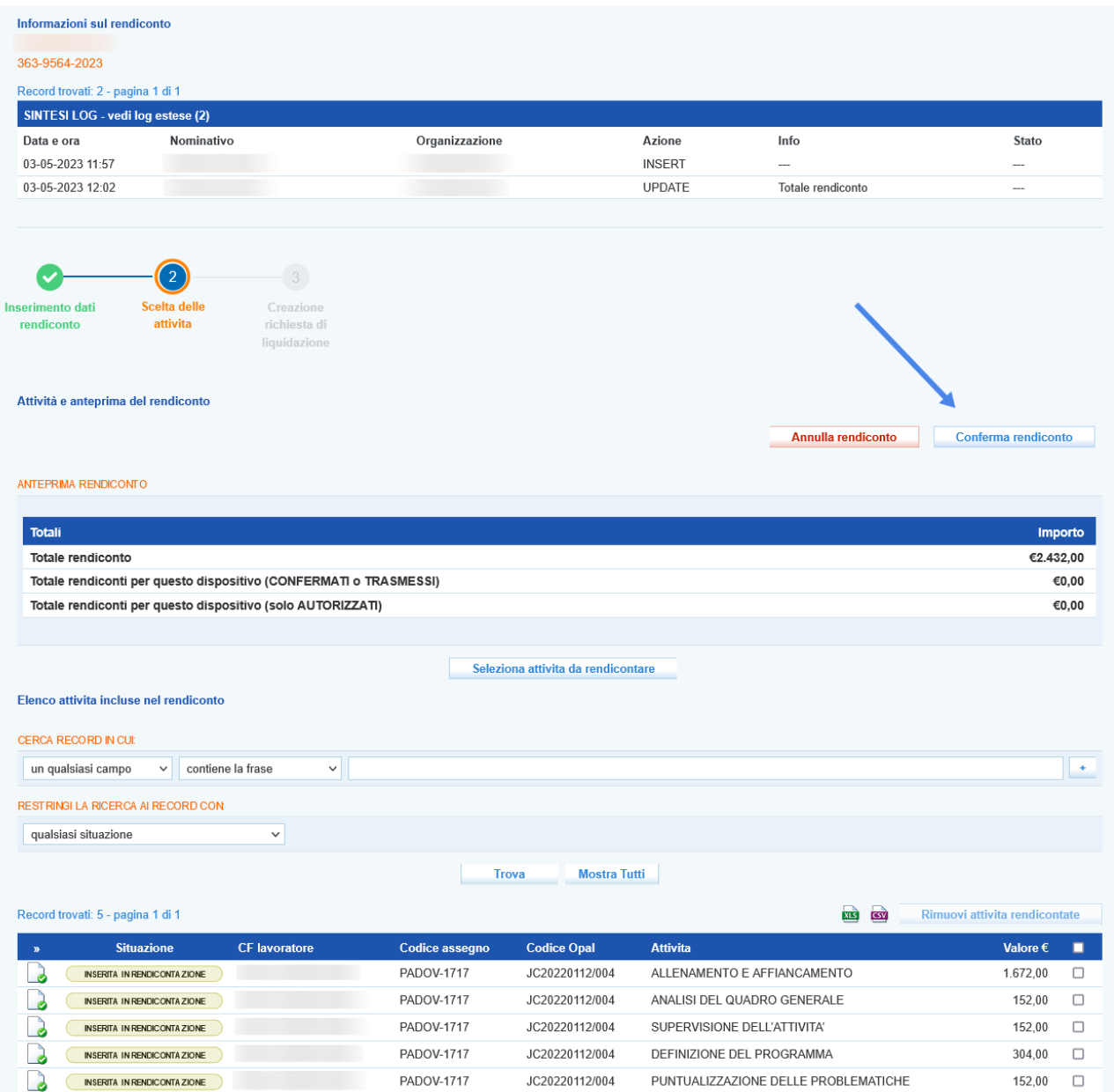

Cliccando sul pulsante **>> Conferma** il rendiconto viene definitivamente salvato e non è più modificabile. Il sistema richiede conferma per procedere.

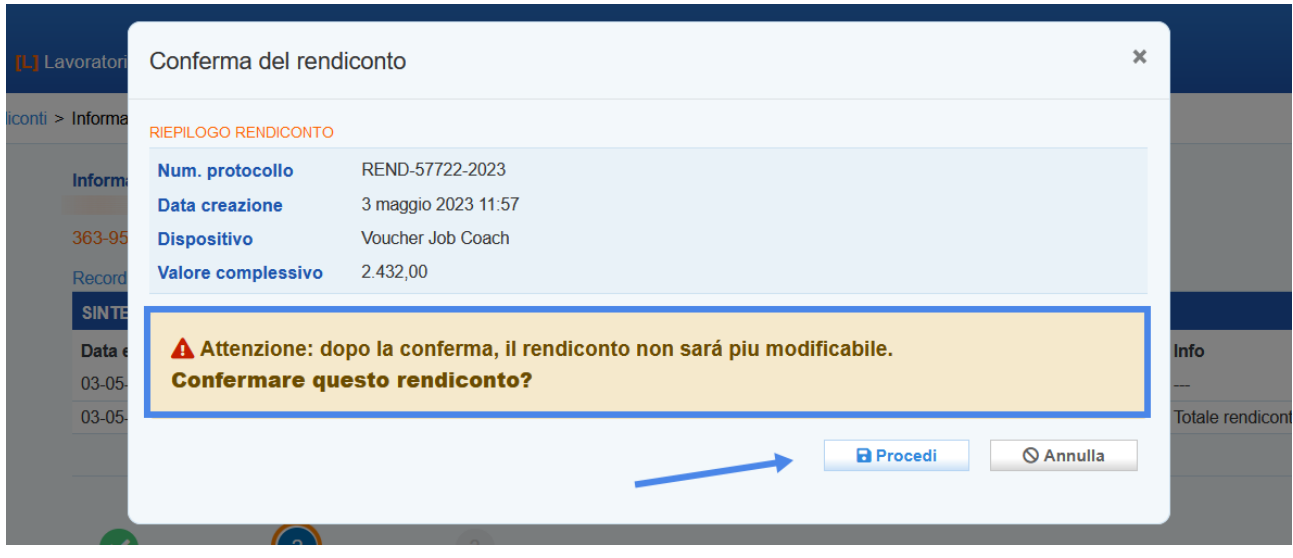

Successivamente alla conferma è necessario inviare il rendiconto all'ufficio preposto alla rendicontazione mediante il pulsante **>> Trasmetti**.

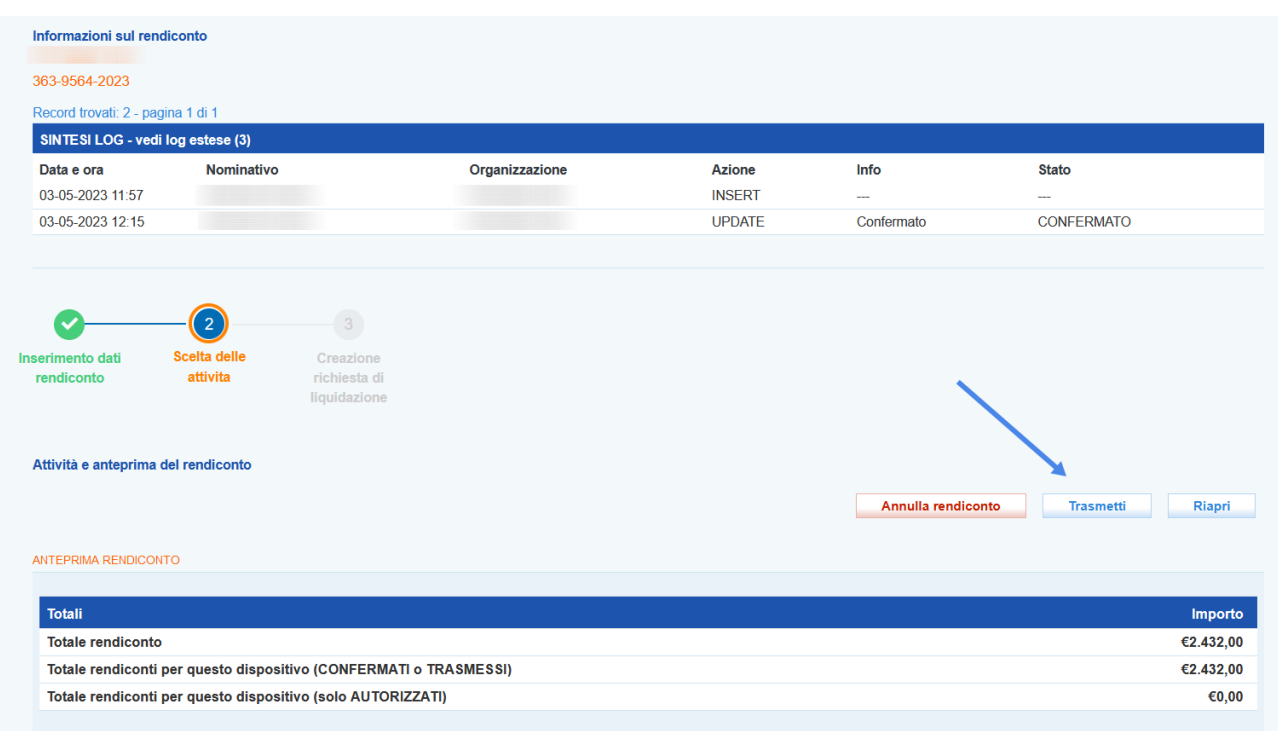

Il sistema richiede conferma per procedere.

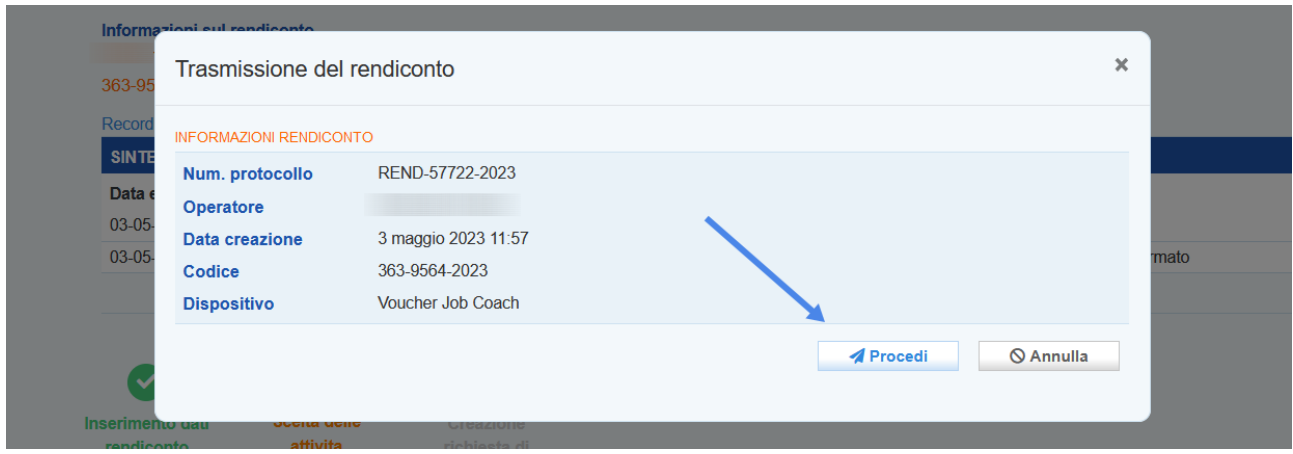

A questo punto del processo il rendiconto si trova nello stato **"Trasmesso a Veneto Lavoro"**.

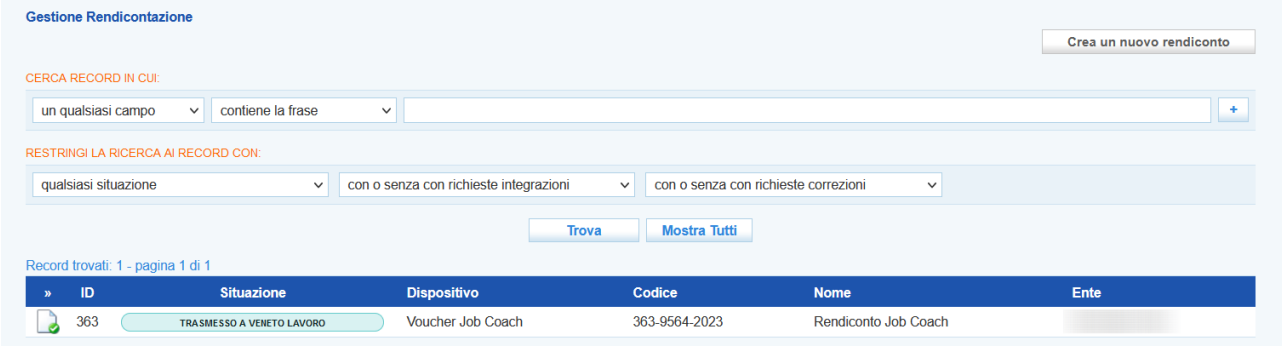

## <span id="page-14-0"></span>**5 Richiesta di liquidazione**

Successivamente alla rendicontazione ed entro 60 giorni dalla fine di validità del Voucher, l'operatore deve presentare la richiesta di liquidazione al fine di ottenere il rimborso economico per i servizi erogati.

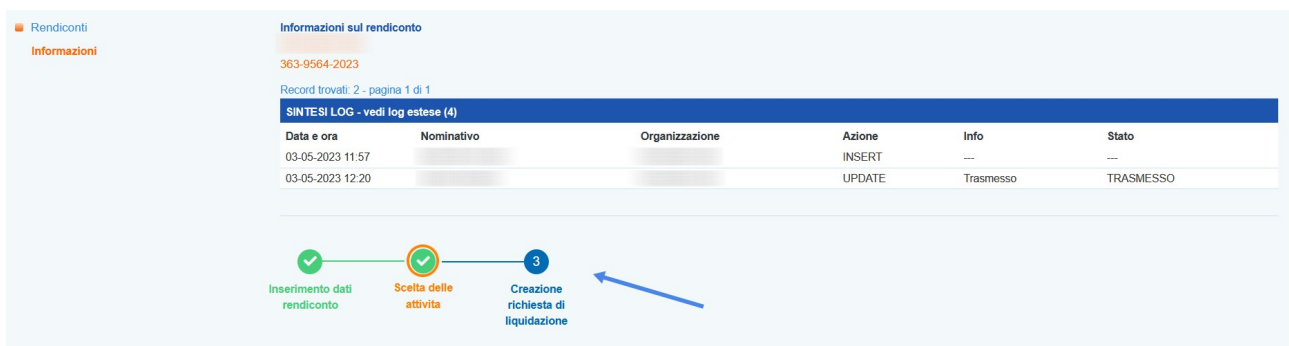

Accedendo allo step 3 **"Creazione richiesta di liquidazione"** il sistema acquisisce e visualizza le informazioni inserite nella sezione **Dati Legali**, precedentemente illustrata e i riferimenti agli operatori delegati.

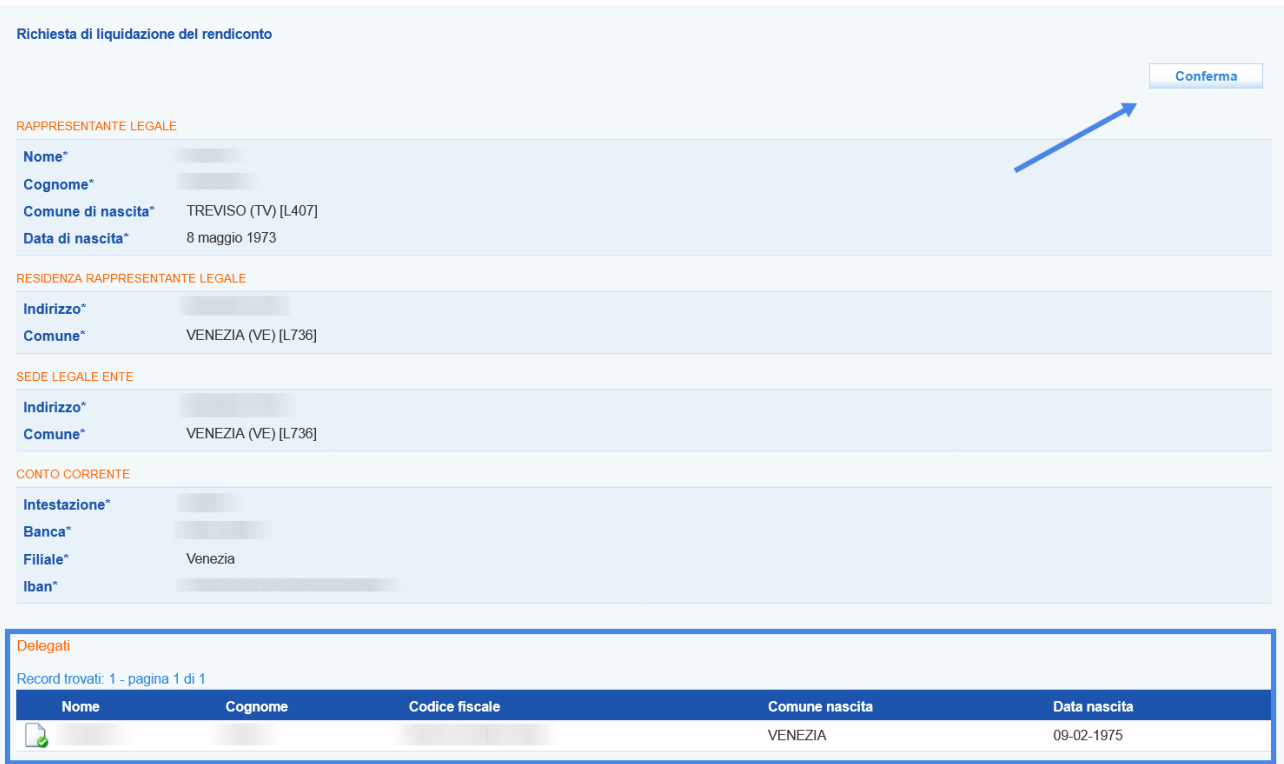

Cliccando sul pulsante **>> Conferma** è possibile avanzare alla fase successiva.

Dalla nuova schermata il primo passaggio da effettuare è quello della stampa/download della richiesta di liquidazione.

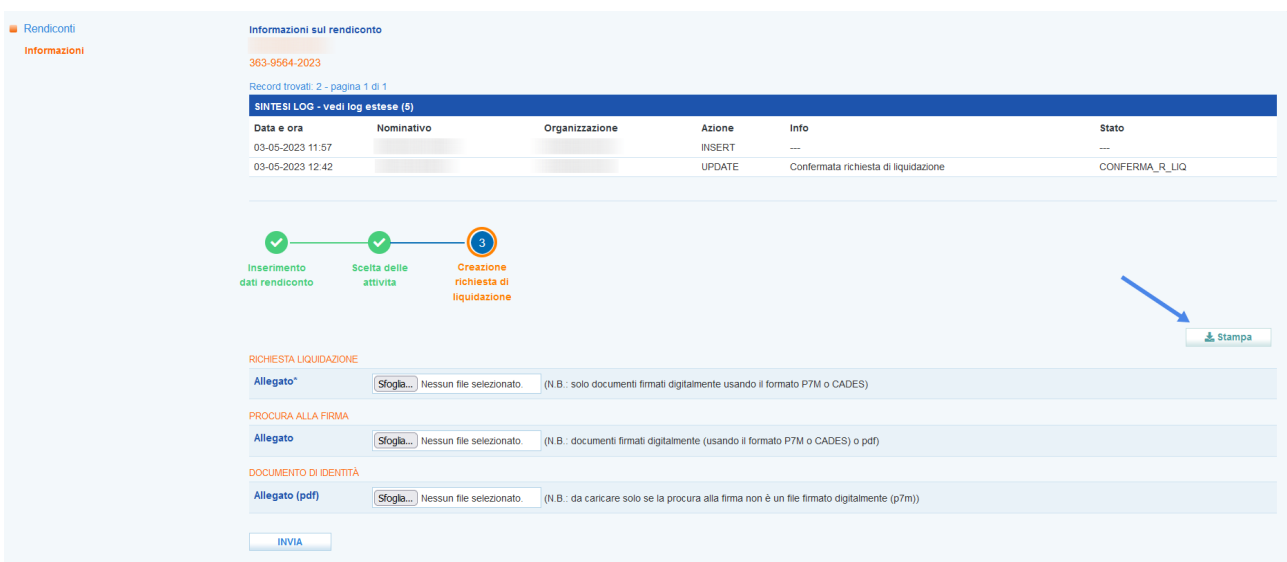

Il modello deve essere firmato digitalmente da parte del legale rappresentante o un suo delegato, mediante la creazione di un file p7m. Nel caso in cui il modello di richiesta liquidazione venga firmato da un delegato, è necessario allegare anche il modello di procura alla firma, che potrà essere anch'esso firmato digitalmente dal legale rappresentante (formato p7m) oppure firmato con firma autografa; in questo caso il file potrà essere un semplice pdf, ma dovrà essere caricata anche la copia del documento di identità del legale rappresentante.

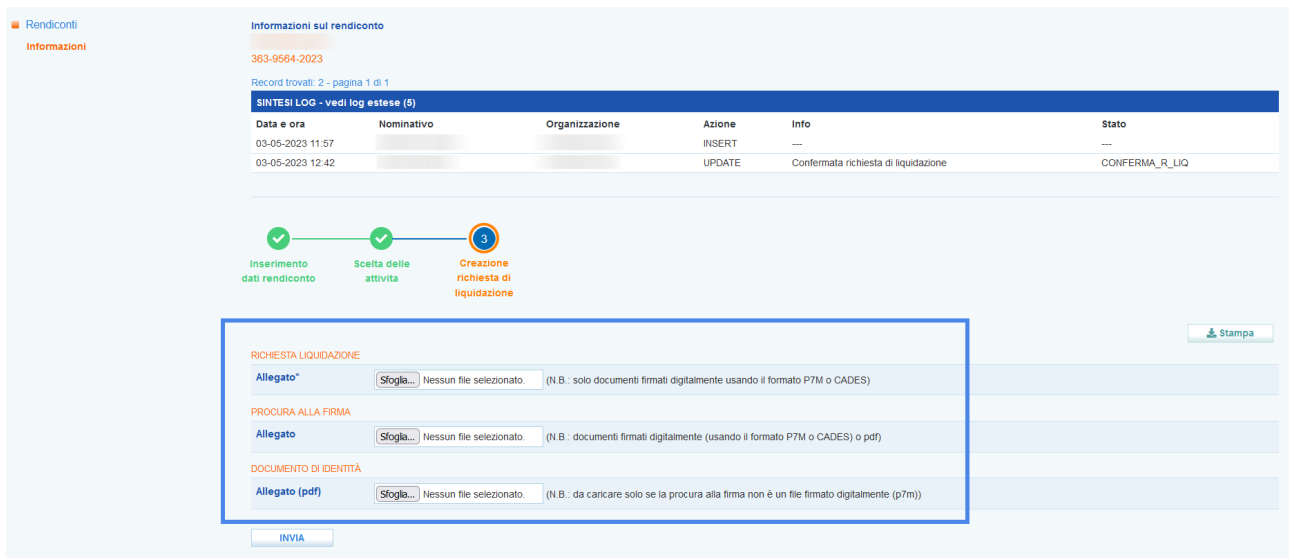

Dopo aver allegato il file nel formato p7m il sistema effettua una verifica rispetto alla validità della firma e riporta il riferimento al soggetto firmatario.

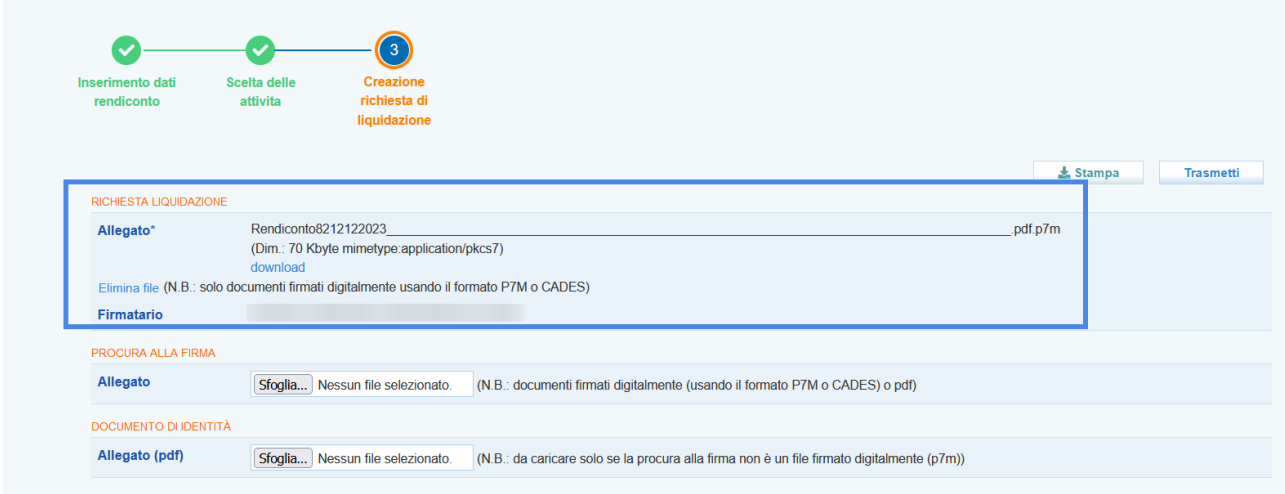

**Attenzione!** Il sistema effettua una serie di controlli sulla firma della richiesta di liquidazione e sul documento di procura alla firma, che se non soddisfatti bloccano il proseguimento della procedura di invio richiesta di liquidazione. Rispetto alla richiesta di liquidazione il controllo viene effettuato sulla validità della firma e sulla perfetta corrispondenza del file stampato/scaricato con quello caricato in formato p7m. E' quindi necessario **non effettuare modifiche al file né rispetto ai contenuti né rispetto alla denominazione del file** che deve assolutamente restare la medesima.

Rispetto alla procura alla firma, il controllo viene effettuato sulla validità della firma (nel caso di file p7m) o sulla presenza del documento di identità caricato nel caso sia un file pdf con firma autografa.

Cliccando sul pulsante **>> Trasmetti** si conclude la procedura di invio di richiesta liquidazione

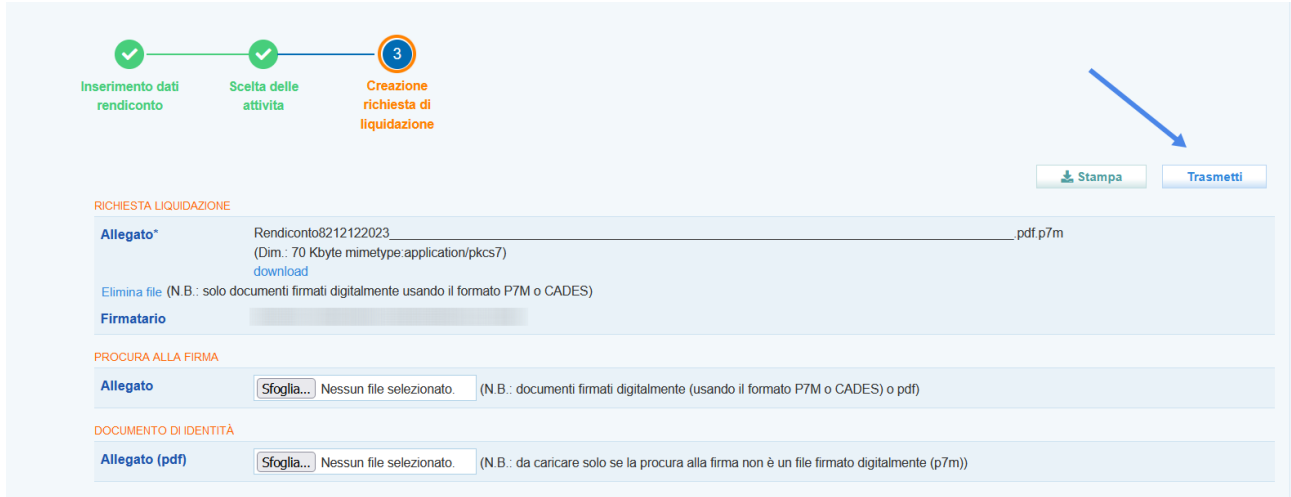

### <span id="page-17-0"></span>**6 Stati della rendicontazione**

Gli stati del processo di rendicontazione vengono contrassegnati da una diversa etichetta di cui di seguito si riporta l'elenco.

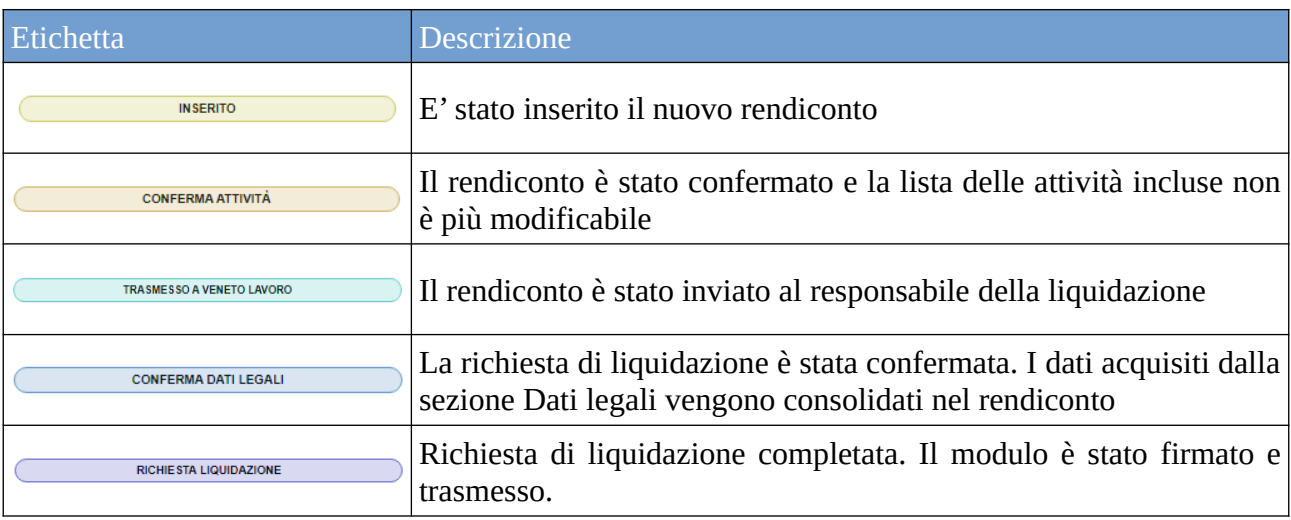

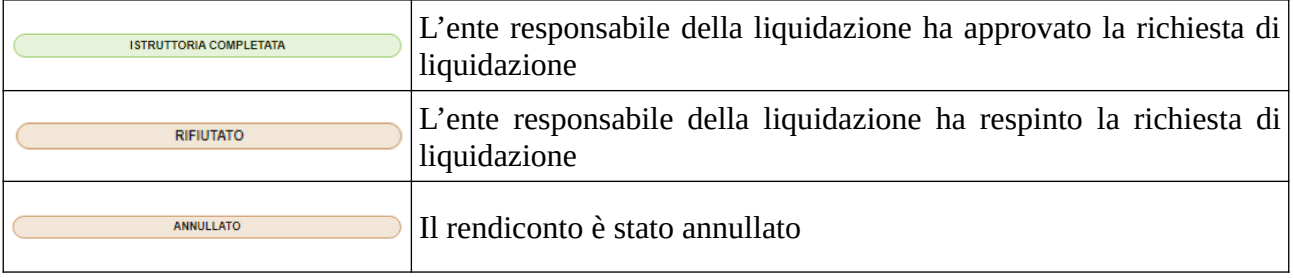